# Step-by-Step Guide for Masking Files on Mount Points

Version 2.0

By Serge De La Sablonniere

## **Table of Contents**

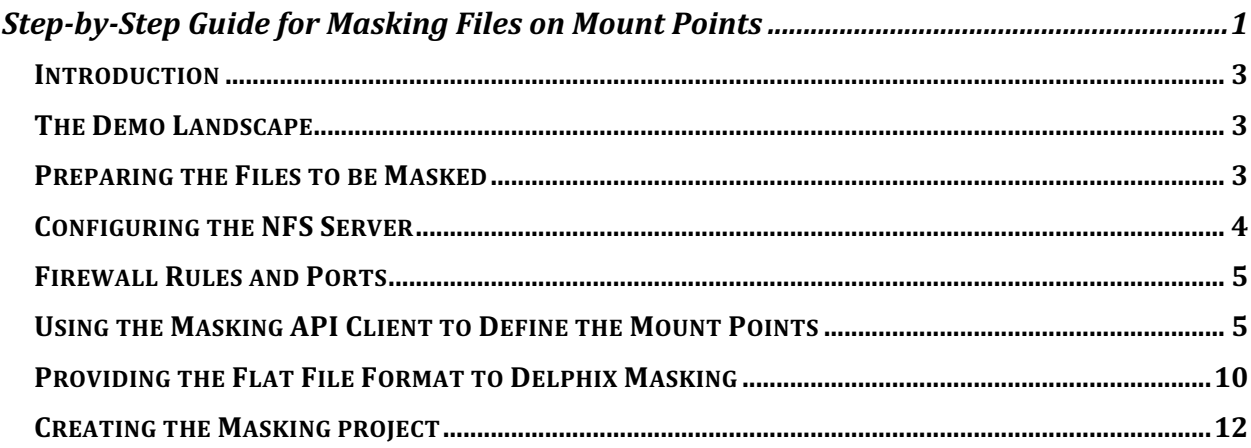

# **INTRODUCTION**

In earlier versions of Delphix Masking, the only way to mask files was via FTP/SFTP. Starting with Delphix Masking 6.0, we enable users to directly mount and mask files over NFS & CIFS. This should dramatically simplify the process of file masking. For example, it will be possible to mask files on AWS through mounting S3 buckets.

This guide provides a visual aid to the steps needed to create a masking project for files residing in a shared NFS mount.

Please note that this guide is not intended to replace formal training. Please consult the Delphix Masking documentation and knowledge base to get the most up to date information about our product. Delphix also have eLearning available on Masking (please consult your local Delphix contact for more information)

Delphix Masking Documentation: https://maskingdocs.delphix.com/ Delphix Masking Knowledge Base: https://support.delphix.com/Delphix\_Masking\_Engine

## **THE DEMO LANDSCAPE**

You will need the following components:

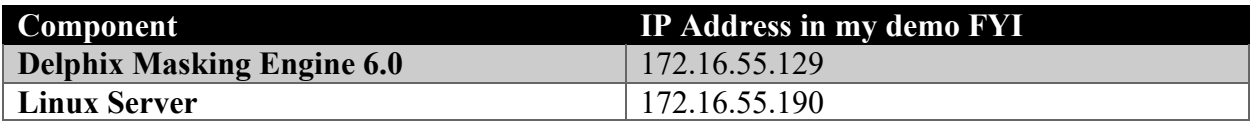

## **PREPARING THE FILES TO BE MASKED**

In this demo, we will put some files that we need to mask in a folder. We will then export this folder as an NFS share so that the masking engine can connect to it via NFS.

Capture the IP address of your Linux server (you'll need it later)

Create a new directory structure that will contain the source files and the destination target directory that will hold the results of our masked files.

> [delphix@devops ~1\$ fdelphix@devops ∼l\$ mkdir Masking Demo Files [delphix@devops ~]\$ mkdir Masking Demo Files/Source Files [delphix@devops ~]\$ mkdir Masking Demo Files/Target Files [delphix@devops ~]\$

Create some files to mask and place them in the newly created "Source\_Files" directory. In my demo, I will create 2 csv files delimited with "|". In a later step, we will define the file structure so that our masking engine can understand the field mappings.

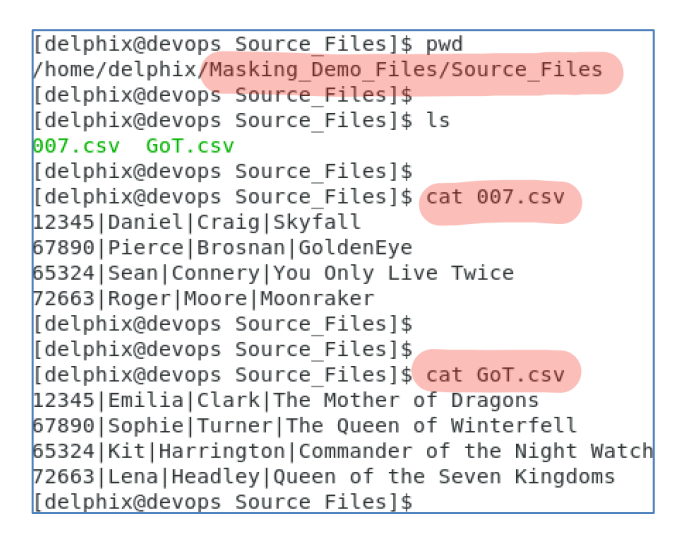

## **CONFIGURING THE NFS SERVER**

My Linux demo server is built on CentOS 7. Good instructions for setting up NFS for this OS can be found here: https://www.howtoforge.com/tutorial/setting-up-an-nfs-server-and-client-oncentos-7/. There are the steps I took for my demo server:

Install the NFS server packages

sudo yum install nfs-utils

Enable and start the NFS server service

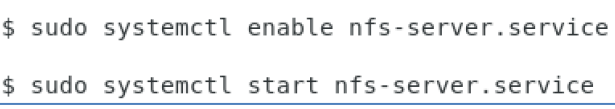

Edit the file /etc/exports and add the directory to be shared as an NFS export. The IP address we add will limit the share to be only visible accessible from the masking engine. You will also need the userid and groupid associated with the directory you created. In my case the user is delphix (userid 1000) and the group is delphix (groupid 1000)

[delphix@devops Source\_Files]\$ cat /etc/exports /home/delphix/masking6.0.mount 172.16.55.129(rw,sync) /home/delphix/Masking\_Demo\_Files 172.16.55.129(rw,all\_squash,anonuid=1000,anongid=1000) -

Whenever you update the file /etc/exports, you have run

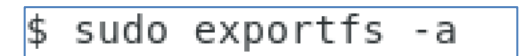

That should do it for the configuration steps needed on the Linux server…Now let's move on to the Delphix Masking Engine.

## **FIREWALL RULES AND PORTS**

Before heading to your masking engine, make sure you don't have any firewall rules or closed ports that would prevent communication between the Masking Engine and the NFS server. For Linux, Port 111 (TCP and UDP) and 2049 (TCP and UDP) are used for the NFS server.

## **USING THE MASKING API CLIENT TO DEFINE THE MOUNT POINTS**

In the previous steps, we created a Linux NFS export share

'/home/delphix/Masking\_Demo\_Files". We will now provide to the Masking Engine the information it needs in order to register & connect to this NFS share. For Delphix Masking version 6.0 we can use the Masking API Client to accomplish this.

Additional reading material: https://maskingdocs.delphix.com/Connecting\_Data/Managing\_Remote\_Mounts/#mountinformation

Access the Delphix Masking API Client

172.16.55.129/masking/api-client

Initiate the login of the API client to the masking engine.

Click login

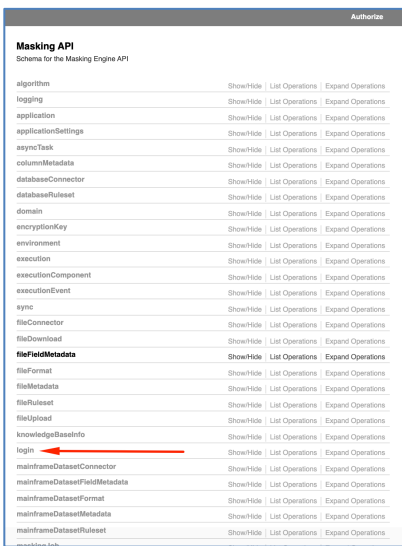

You can click on the Example Value box to pre-fill the login connection box (it's the box with the white background).

Enter the username and password to connect to your masking engine.

Click the Try it out button.

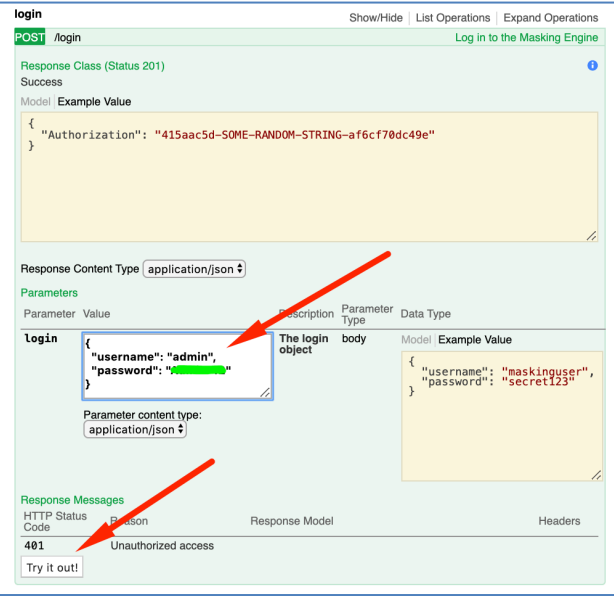

You should observe a Response Code of 200 (the API call succeeded). Copy the Authorization key as you will need it in the next step.

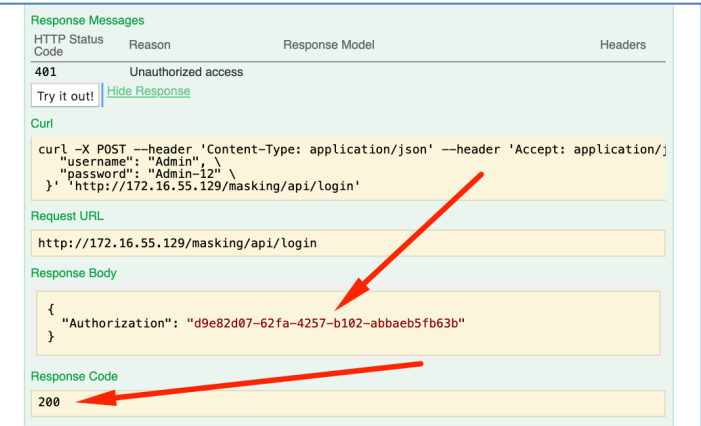

Create a Session with the masking engine using the Authorization Key from the previous step. Enter the key and click the Authorize button.

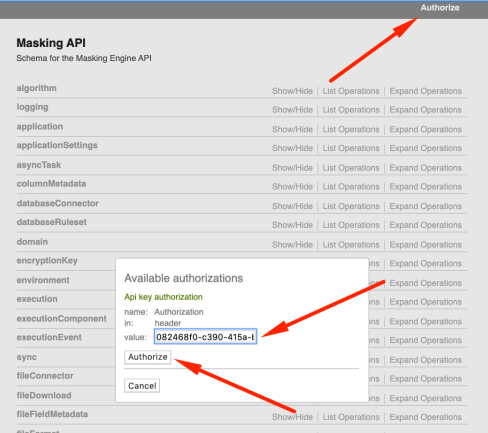

Next step is to register the NFS Mount Point into the Masking Engine.

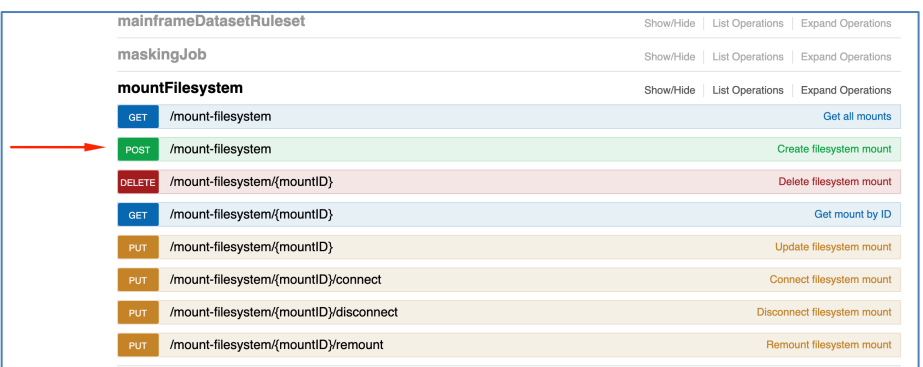

Enter the body payload and click the Try it out button.

mountName: That is the name of mount point you will see in Delphix Masking hostAddress: The IP of the location of the NFS Server (in my case the Linux box) type: I use NFS3 (other options available here, consult the documentation) options: leave empty

connectOnStartup: true (if the Masking Engine reboots, it will try to reconnect)

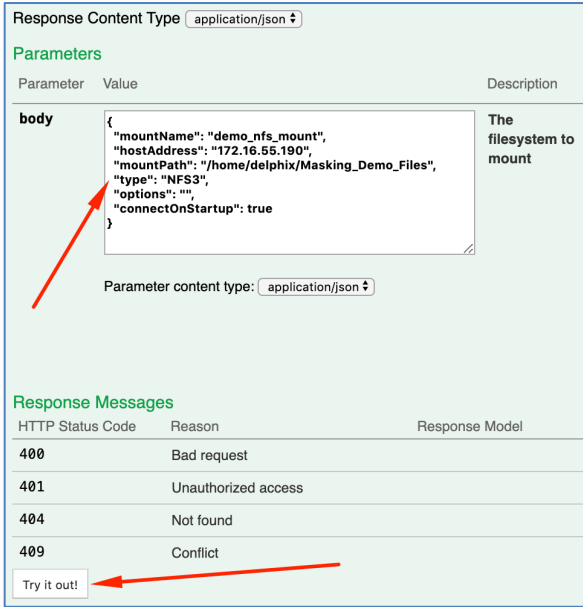

You should observe a Response Code of 200 meaning the registration succeeded.

Notice however the status is showing DISCONNECTED.

Take a note of the mountID result (in my case 3) because you will need it to activate the mount point.

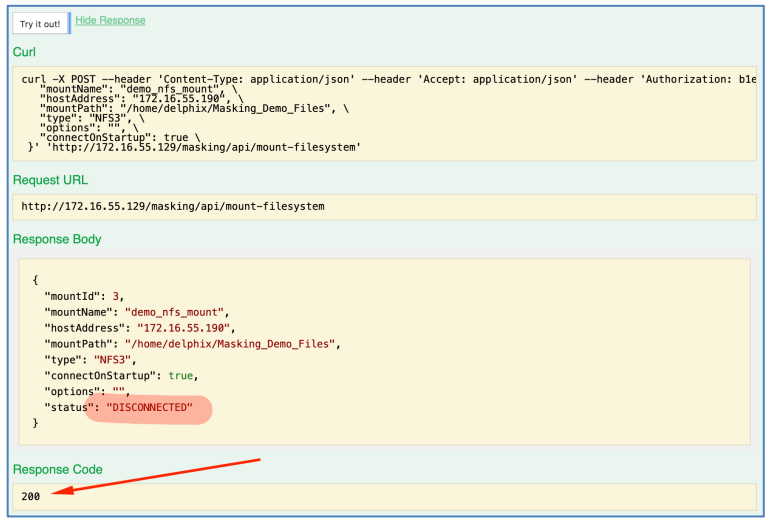

#### Connecting and activating the NFS Mount Point

From the API Client, select the Connect Filesystem Mount

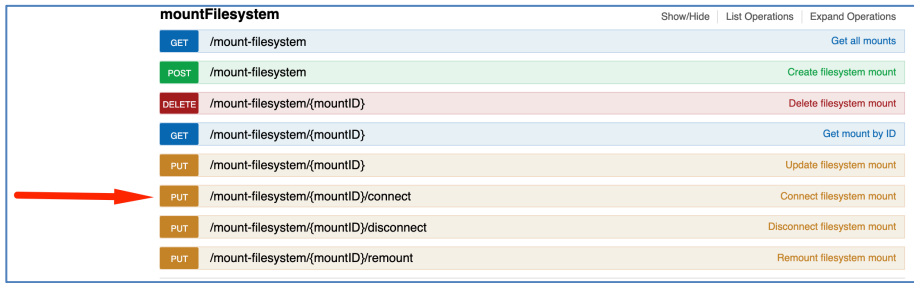

Enter the mountID generated by the previous step

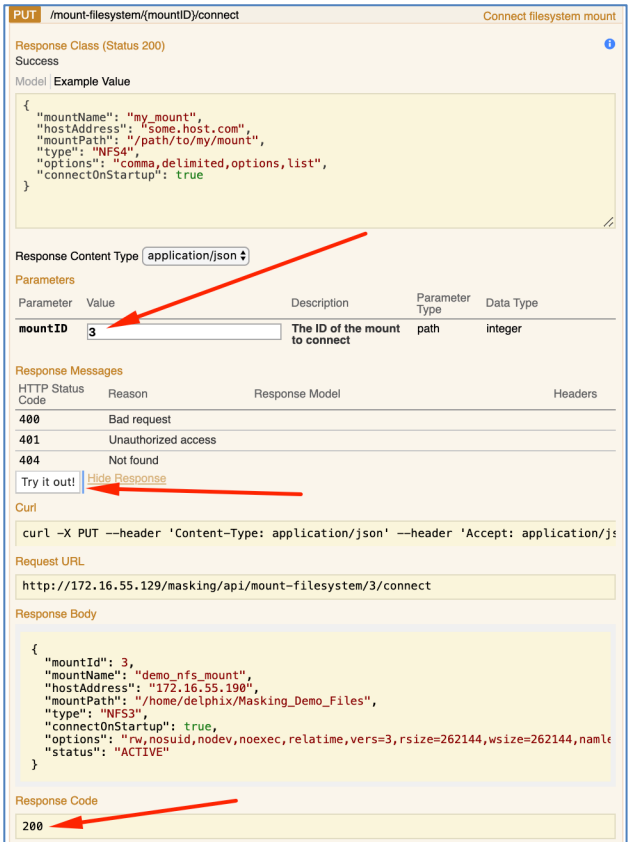

We have now executed all the required steps to register the NFS share into the Masking engine.

We can now proceed to create our masking project and run it.

# **PROVIDING THE FLAT FILE FORMAT TO DELPHIX MASKING**

Remember the files we created earlier… We need to define the structure to Delphix Masking. It's very easy to do.

```
[delphix@devops Source Files]$ pwd
/home/delphix/Masking Demo Files/Source Files
[delphix@devops Source Files]$
[delphix@devops Source Files]$
[delphix@devops Source Files]$ cat GoT.csv
12345|Emilia|Clark|The Mother of Dragons
67890 Sophie Turner | The Queen of Winterfell
65324 Kit | Harrington | Commander of the Night Watch
72663 Lena | Headley | Queen of the Seven Kingdoms
[delphix@devops Source Files]$
```
Create a file containing the name of the fields in the delimited flat file (you can create this file on your local desktop)

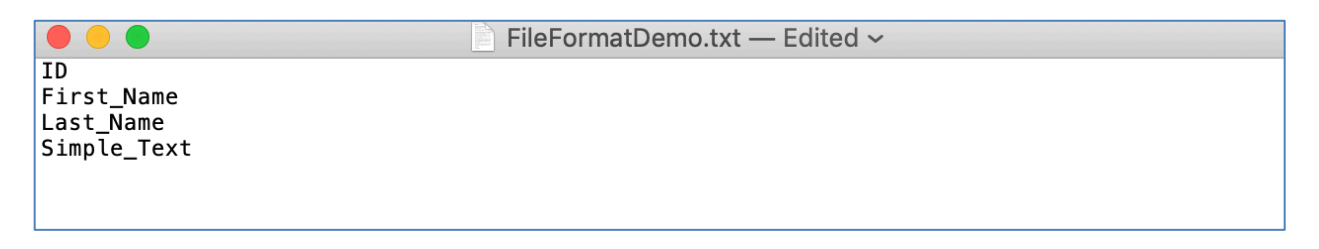

Connect to the Masking Engine

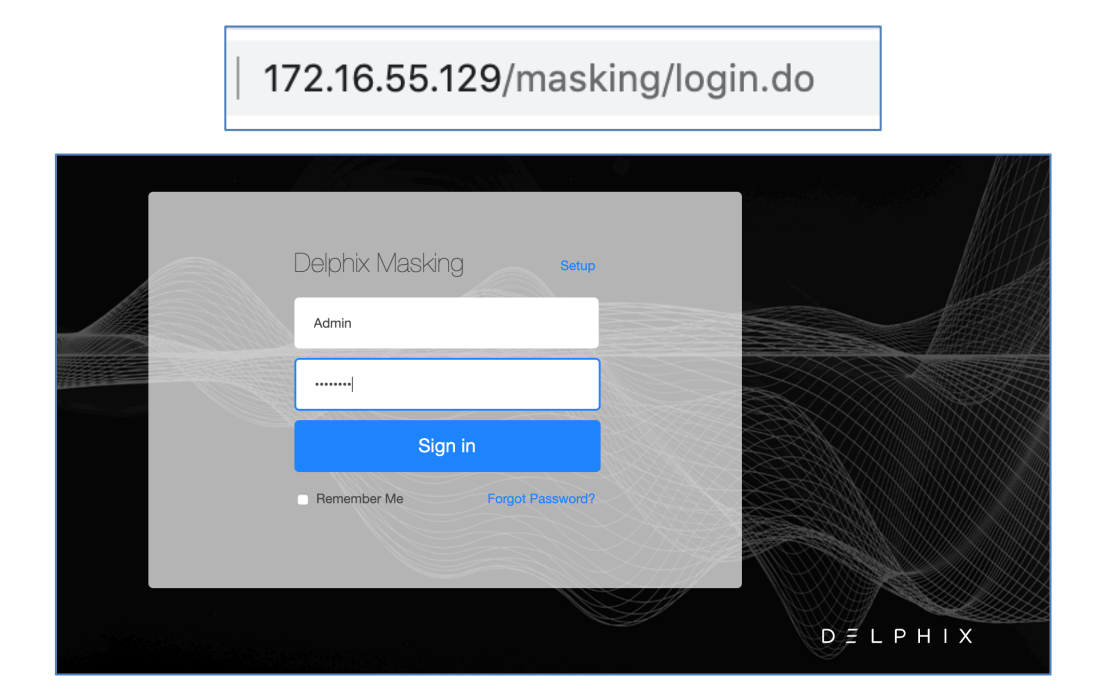

Load the file as a new file format type in Delphix Masking

Go to Settings and then Select File Formats

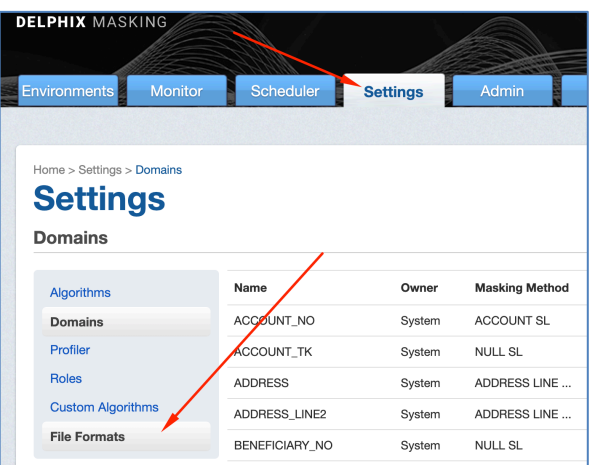

#### Click Import Format

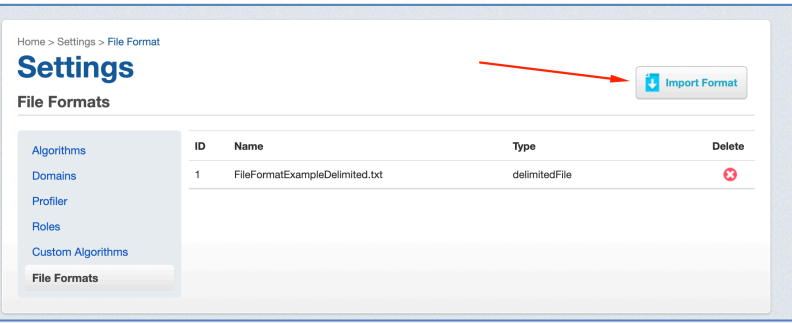

From the Import File Format dialogue box, select "Delimited File" as the Import Format Type, then click on "Select" and load the format file we just created. Finish this step by clicking Save.

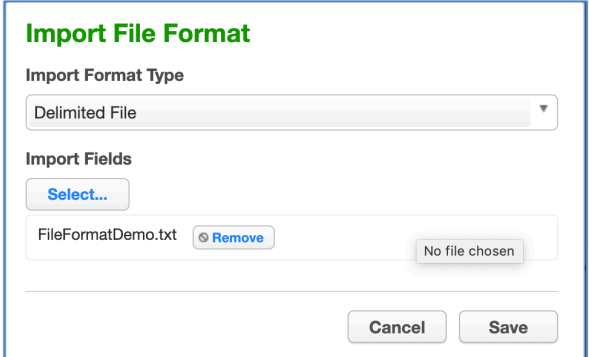

# **CREATING THE MASKING PROJECT**

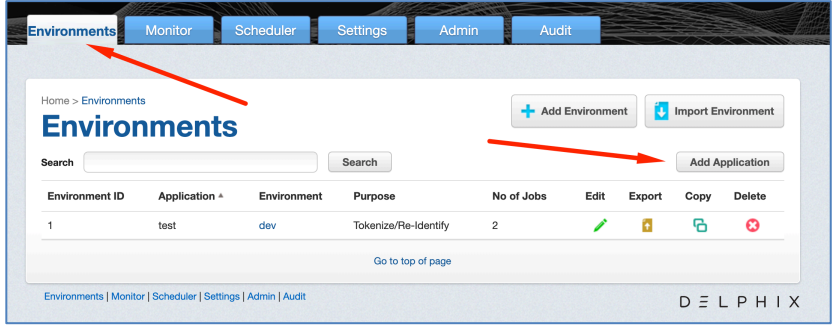

Navigate to Environment and Add a new Application

Choose a name for your Application and click

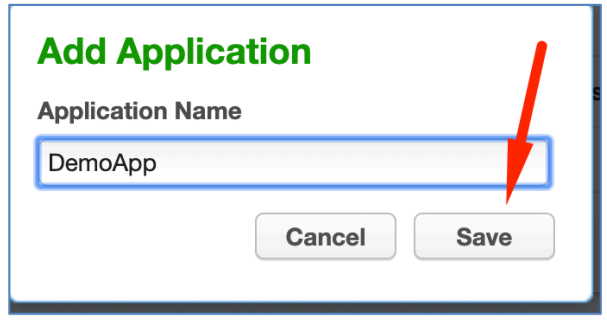

Its best practice for file masking to read the source files from one location and save the masked files into another location. We call that "On-The-Fly Masking".

To prepare for that, we created 2 directories under "/home/delphix/":

Source\_Files will contain all the files we want to mask

Target Files will be where Delphix masking will store the files once they are masked (this way we do not alter the source files and can repeat the masking process with consistent results)

Let's first create the Environment that will be used to identify where are the source files

Select Add Environment, an give it the name "File\_SRC\_Env" and pick 'Mask' as the purpose

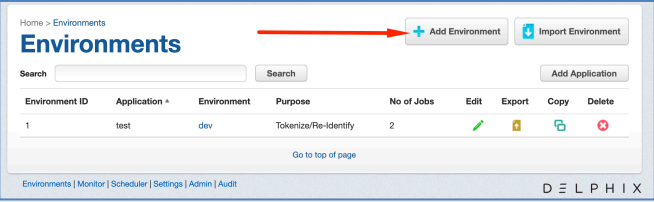

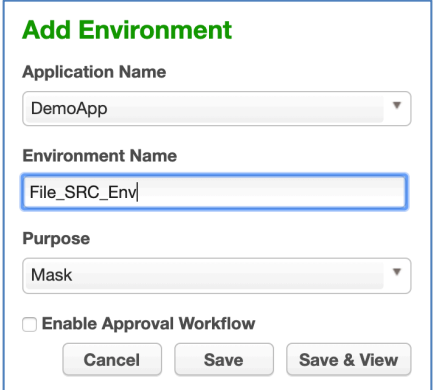

Click on the Environment Name we just created

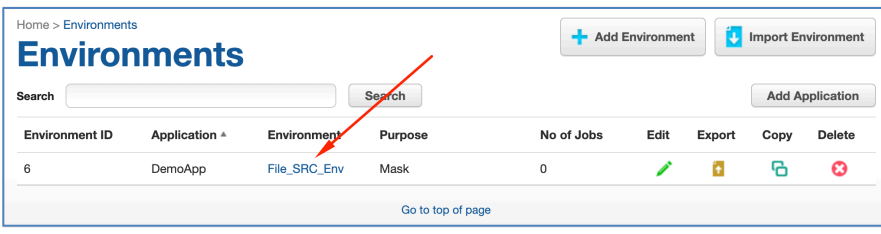

#### Select Connector

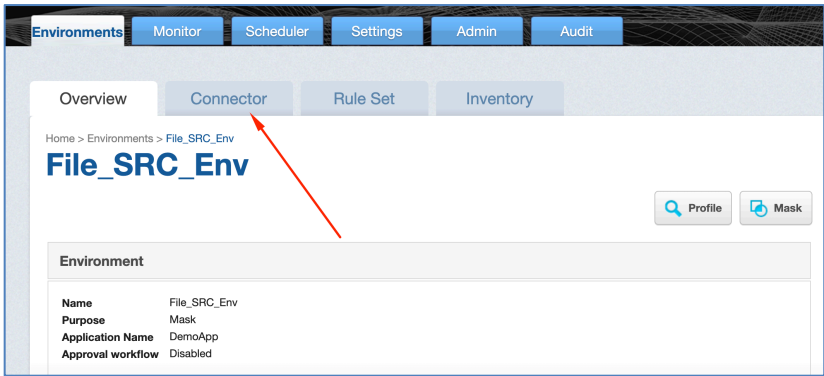

## Click on Create Connection

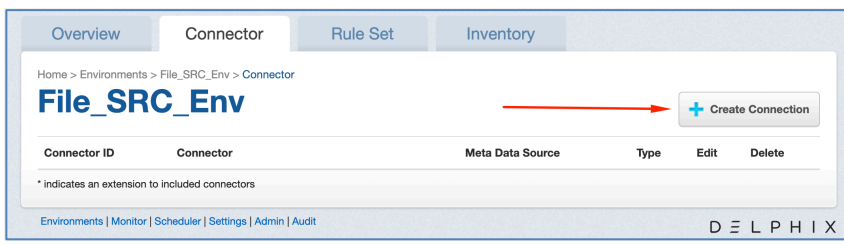

Enter these values:  $Type = File - Delimited$ Connection Name = name of your choice (I use "Conn\_Source") Coneection Mode = Filesystem Mount Point Mount Name = the name of the mount you created earlier using the Masking API Client. In my example I specify the subdirectory containing the source files I want to mask.

Before hitting Save, test the connection

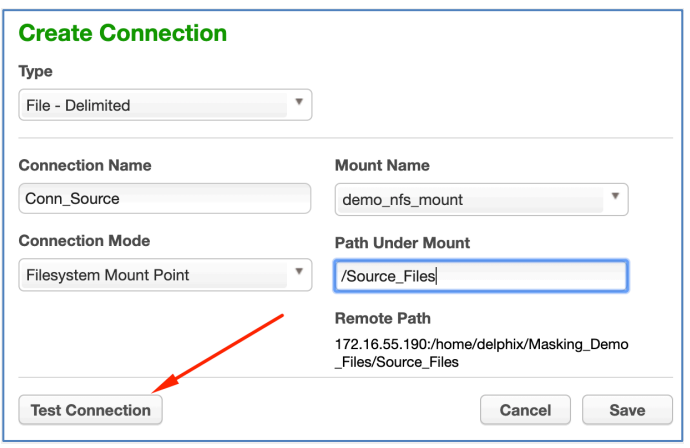

We're done with the creation of our source environment. Now let's build the destination environment…

Click on the bread crumb "Environment"

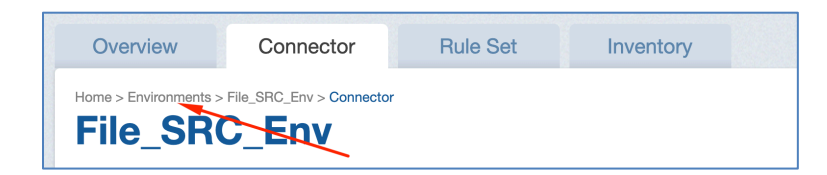

Click "Add Environment", then create your new target environment by giving it this time the name "File\_Dest\_Env" and click "Save & View"

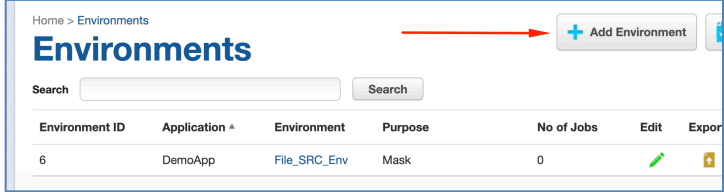

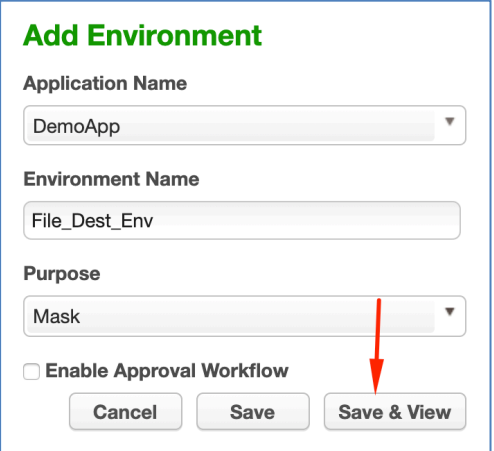

#### Create a new connection

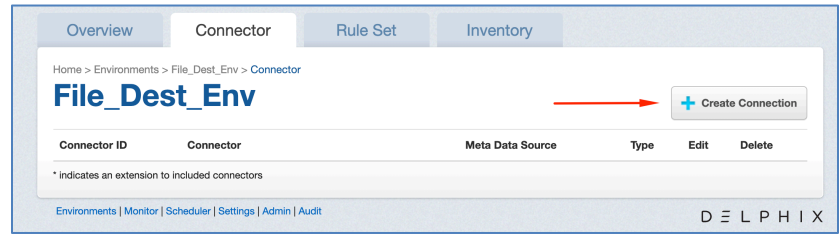

Enter these values:

Type = File – Delimited

Connection Name = name of your choice (I use "Conn\_Target")

Coneection Mode = Filesystem Mount Point

Mount Name = the name of the mount you created earlier using the Masking API Client. In my example I specify the subdirectory containing where I want Delphix to save the files once they are masked.

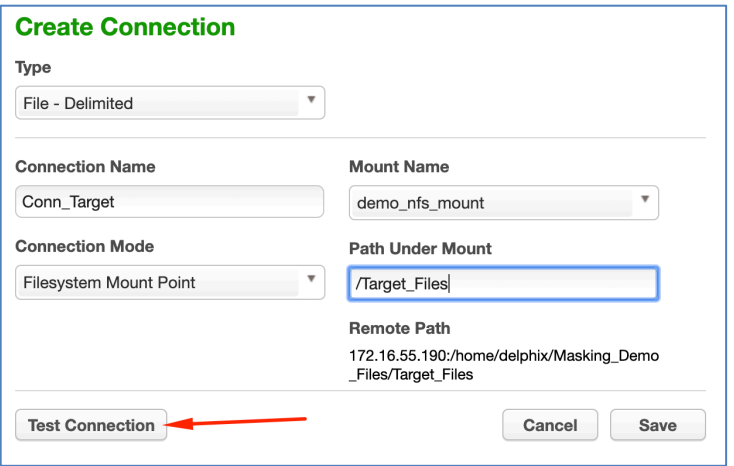

Next click on Rule Set

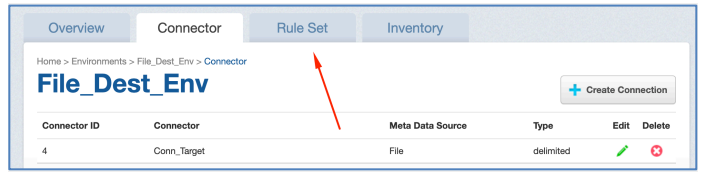

Click Create Rule Set

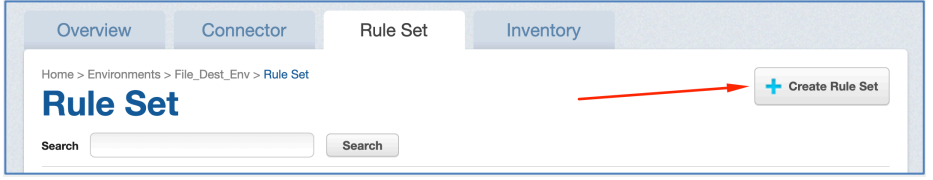

Give your Rule Set a name and pick the Connector we just created.

Since we want to use File Name Pattern matching, enter the regular expression as following:

 $.*\csc$ 

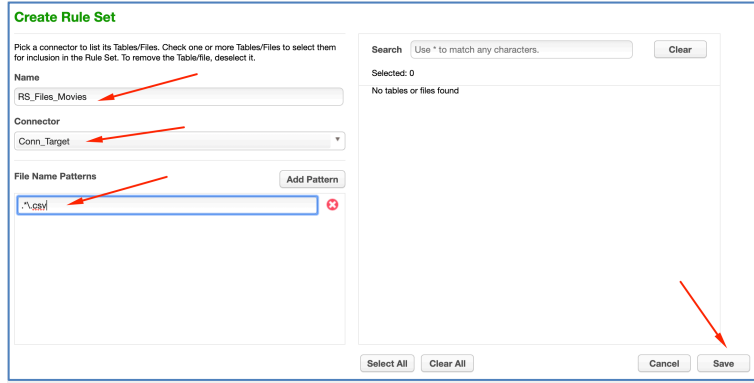

We must specify the format of the file that we will be masking. For this select the green pen to Edit the Rule Set, followed by the green pen next to the file

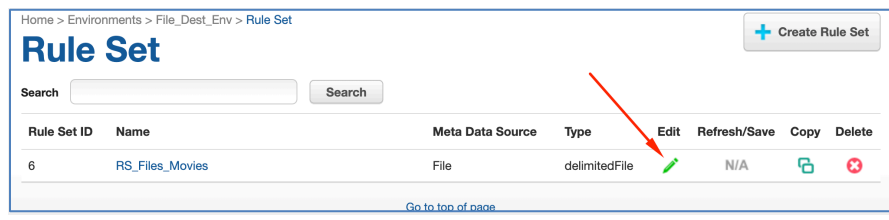

Select again the red pencil to edit the property for the file format matching the pattern ".\*\.csv"

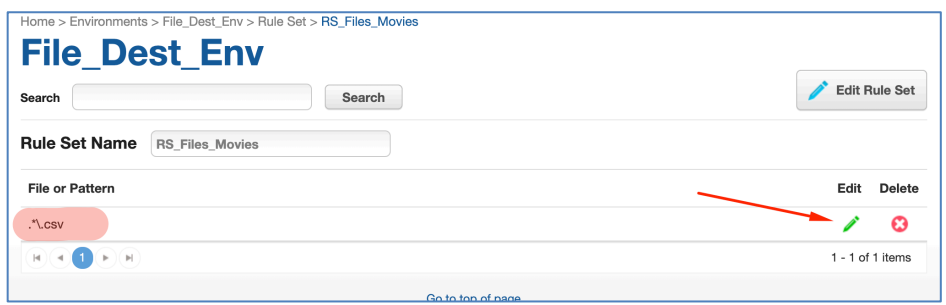

Then with the Edit File panel up, pick the following:

File Format: <pick the name for the file format we loaded earlier>

End of Record: Pick "LF terminated (Unix)

Delimiter: Pick "|" – this is for my example. Your delimiter could be different off course

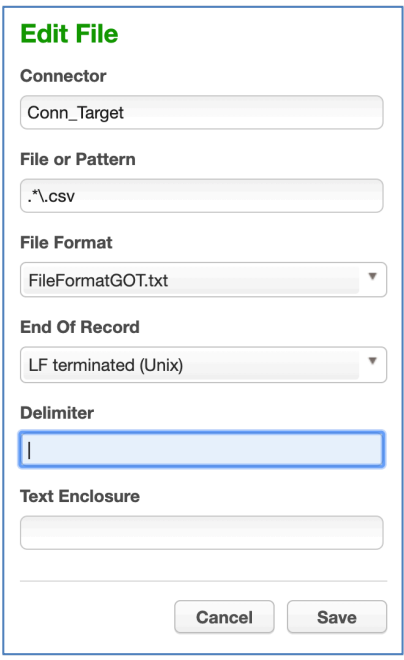

Navigate to the Inventory tab. Notice that no algorithms are assigned… Let's mask the first and last name. Click on the green pencil to the right of First Name.

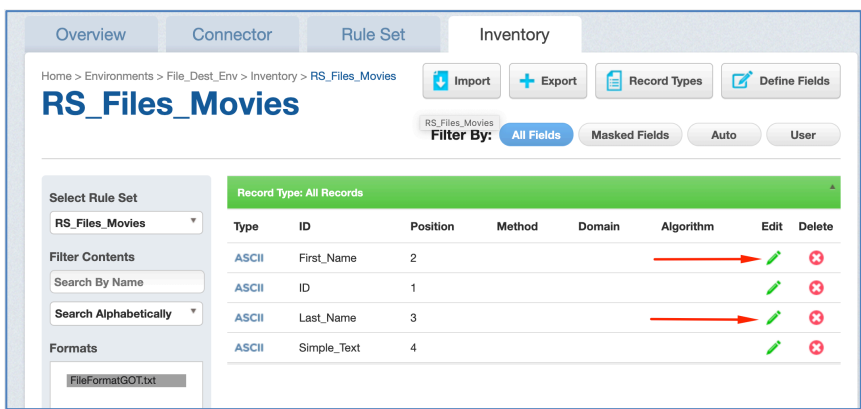

Assign FIRST\_NAME as the Domain and FIRST\_NAME\_SL as the Algorithm

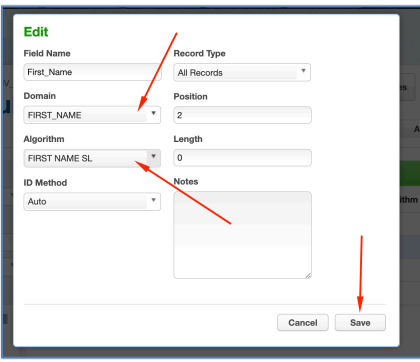

Repeat the same process for the LAST\_NAME

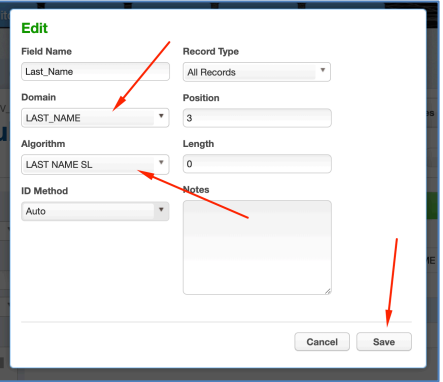

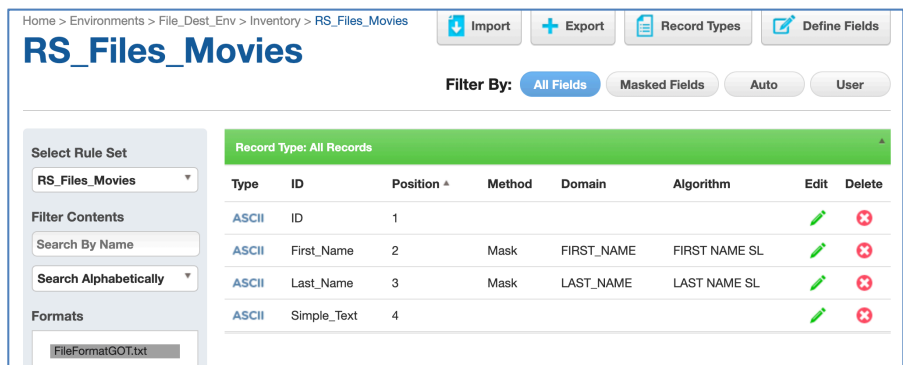

Great work! All you now have to do is create a masking job and run it.

Navigate back to the Overview tab and select Mask

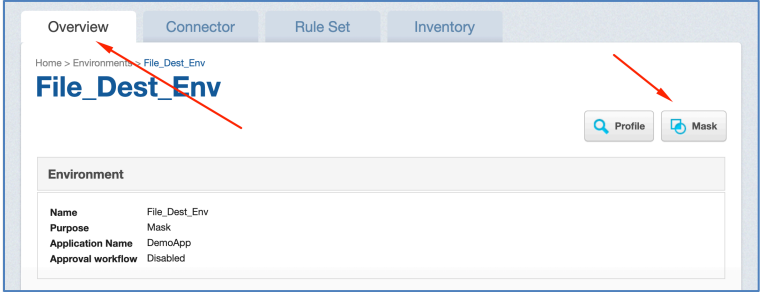

Give your job a name, select 'On-The-Fly' as a Masking Method and pick the Rule Set you created earlier. Specify the Source Environment and Source Connector then click Save.

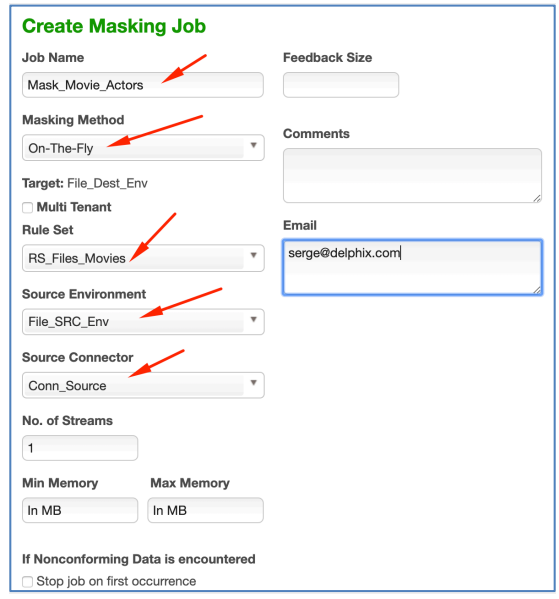

Start the masking job by clicking on the blue play button

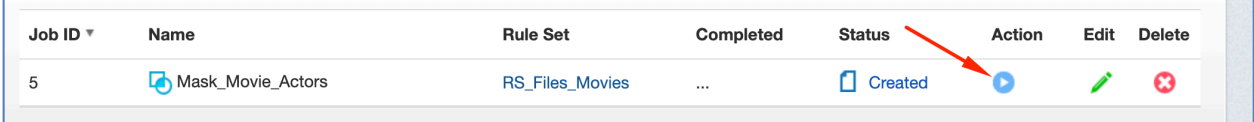

The status will change to Running

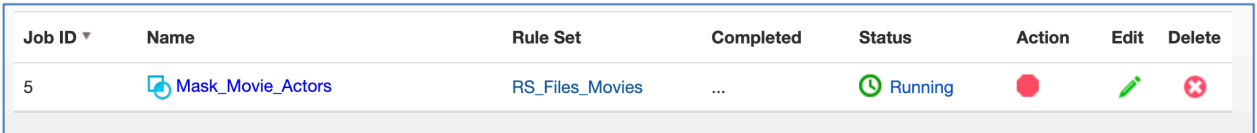

When masking is completed, the status will change to Succeeded

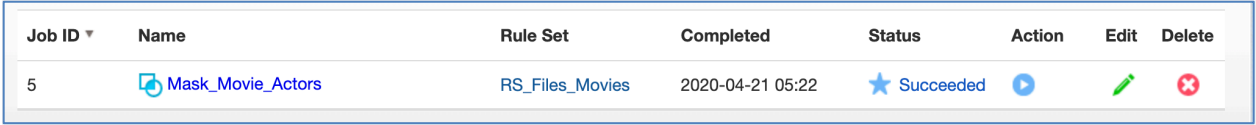

Now validate that masking did its job…. Look at the before and after and validate that First Name and Last Name on the csv files got masked!

File 007.csv

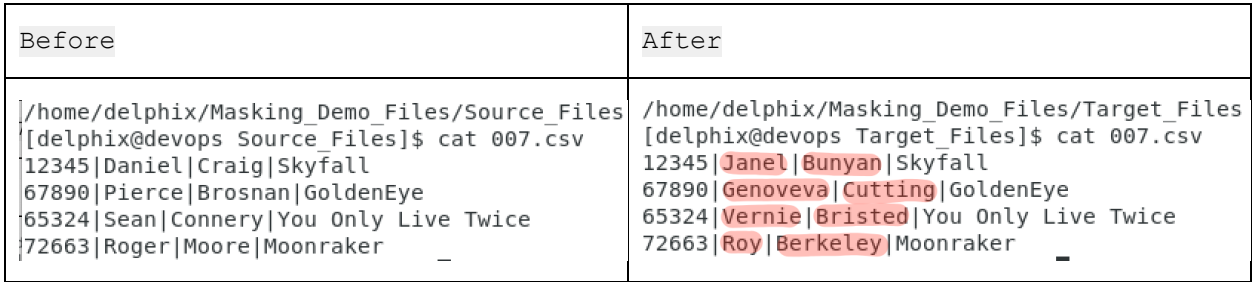

File GoT.csv

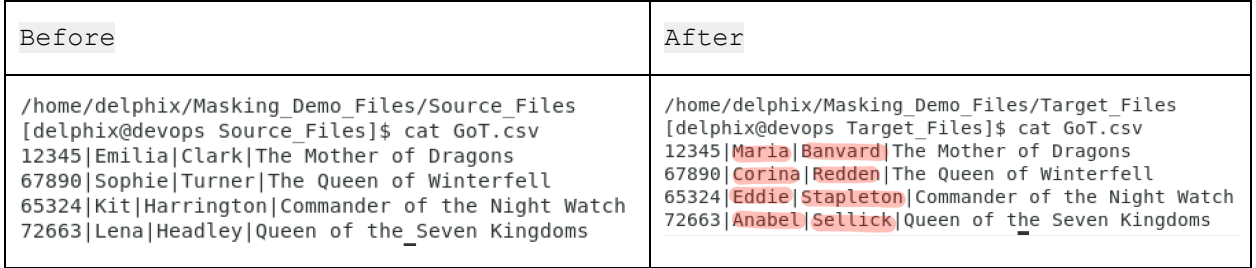

Congratulations, you have taken your first steps in file masking on NFS mount points.